# **PROG TOOL**

# **Návod instalaci a obsluze**

**verze 2.4** 

PROG\_TOOL\_v24.DOC

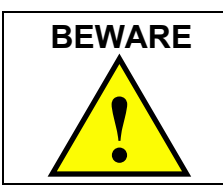

Dixell S.p.A. si vyhrazuje právo upravovat tento návod bez upozornění. Poslední platnou verzi lze stáhnout z internetu.

Před instalací a použitím modulu PROG TOOL čtěte pozorně tento návod PROG TOOL. Tato příručka je součástí výrobku a musí být uložena v blízkosti přístroje, aby byla k dispozici pro snadné a rychlé získání informací.

#### **BEZPEČNOSTNÍ OPATŘENÍ – PŘEČTĚTE PŘED POUŽITÍM TOHOTO NÁVODU**

#### **Symboly**

#### **Instalace a připojení**

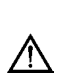

Tento symbol zobrazuje možné nebezpečné činnosti nebo situace, které by mohli skončit zraněním osob nebo poškození či zničení přístroje.

 Tento symbol zobrazuje vysoké napětí a je nutno postupovat  $\sqrt{\hat{}}$  opatrně při činnostech nebezpečných obsluze nebo jiným osobám.

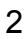

### **Obsah :**

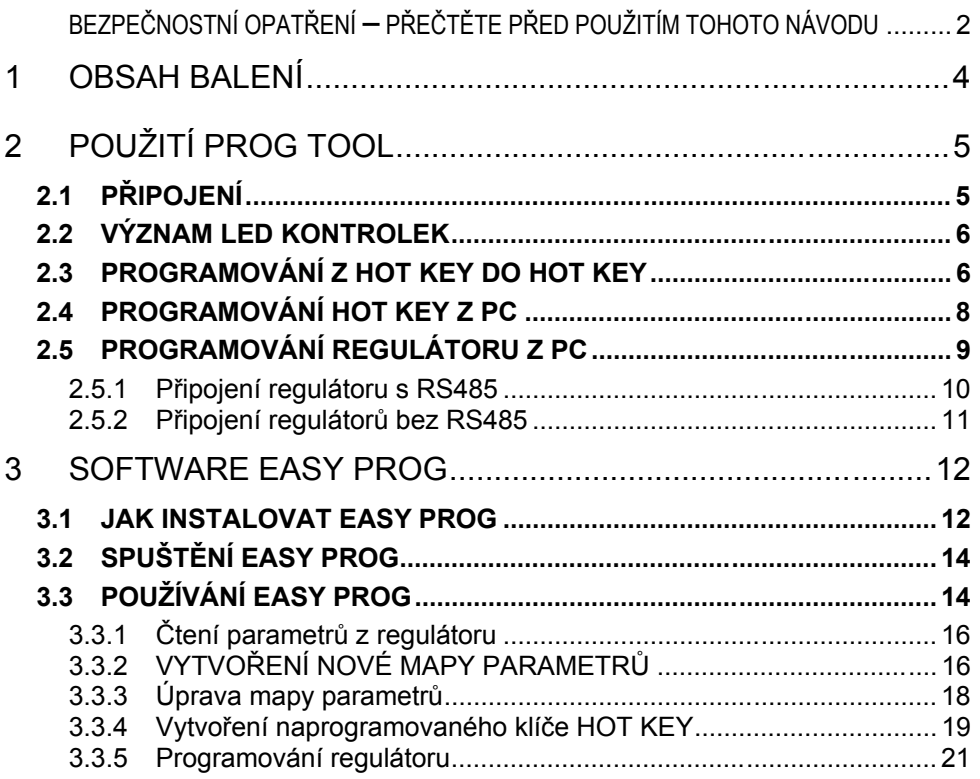

4

# **1 OBSAH BALENÍ**

Programovací modul PROG TOOL KIT obsahuje následující položky :

- **A** 1 PROG TOOL modul
- **B** 1 CD-ROM s programem EASY PROG a návodem k obsluze
- **C** 1 CAB/PTK2 kabel délky 2 m
- **D** 1 CAB/PTK485 kabel k připojení RS485 (délka 2 m)
- **E** 1 CAB/SW 9-9 kabel k připojení PC (délka 1.8 m)

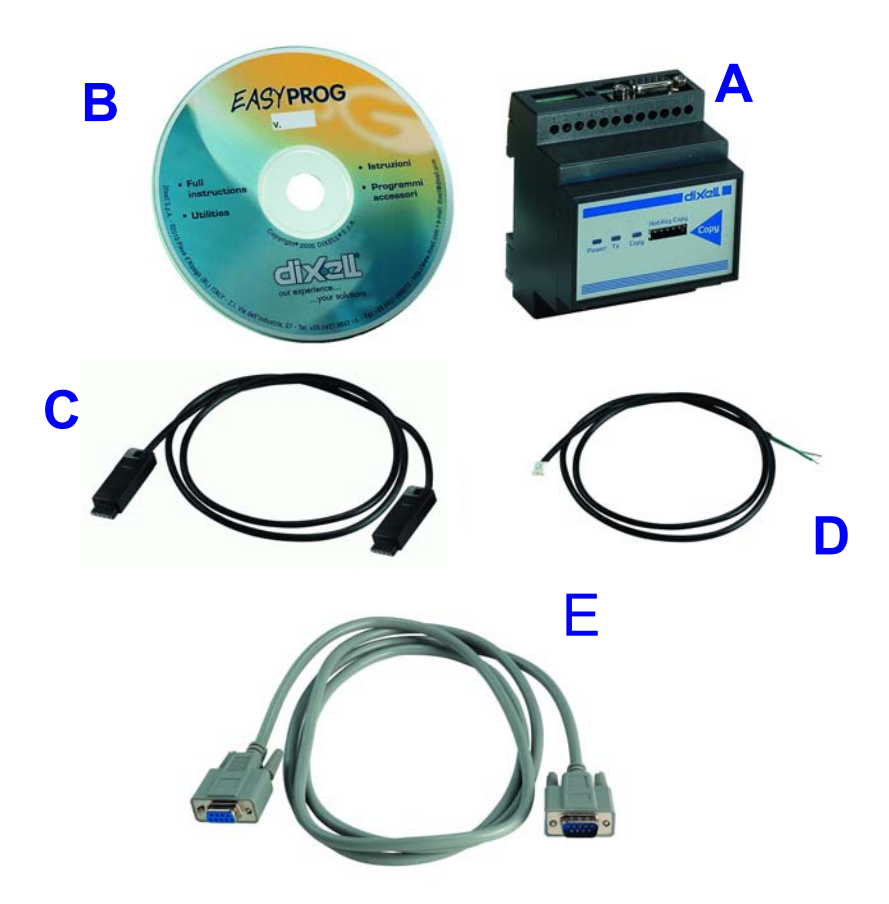

# **2 POUŽITÍ PROG TOOL**

Modul PROG TOOL je možno použít k programování programovacích klíčů HOT KEY a k připojení regulátorů Dixell k PC pro snadnou změnu programovacích parametrů pomocí software EASY PROG.

# **2.1 PŘIPOJENÍ**

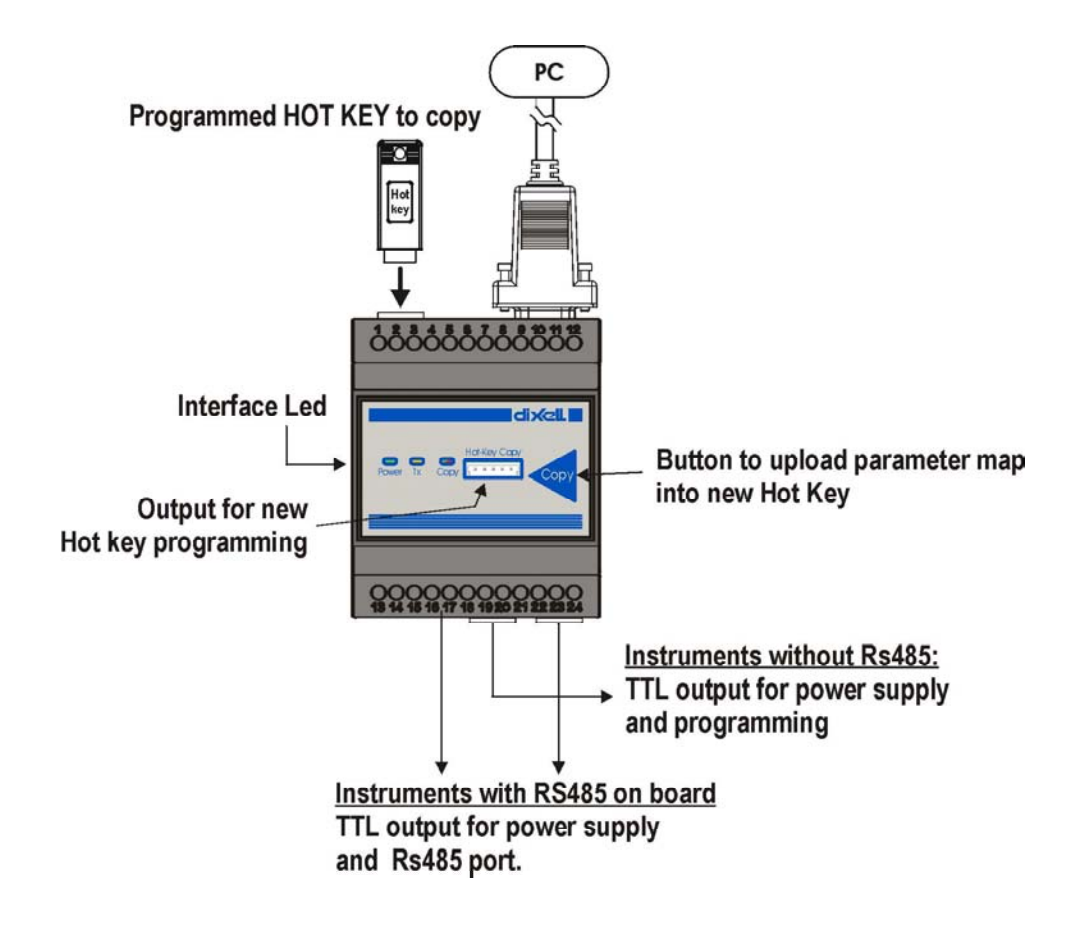

5

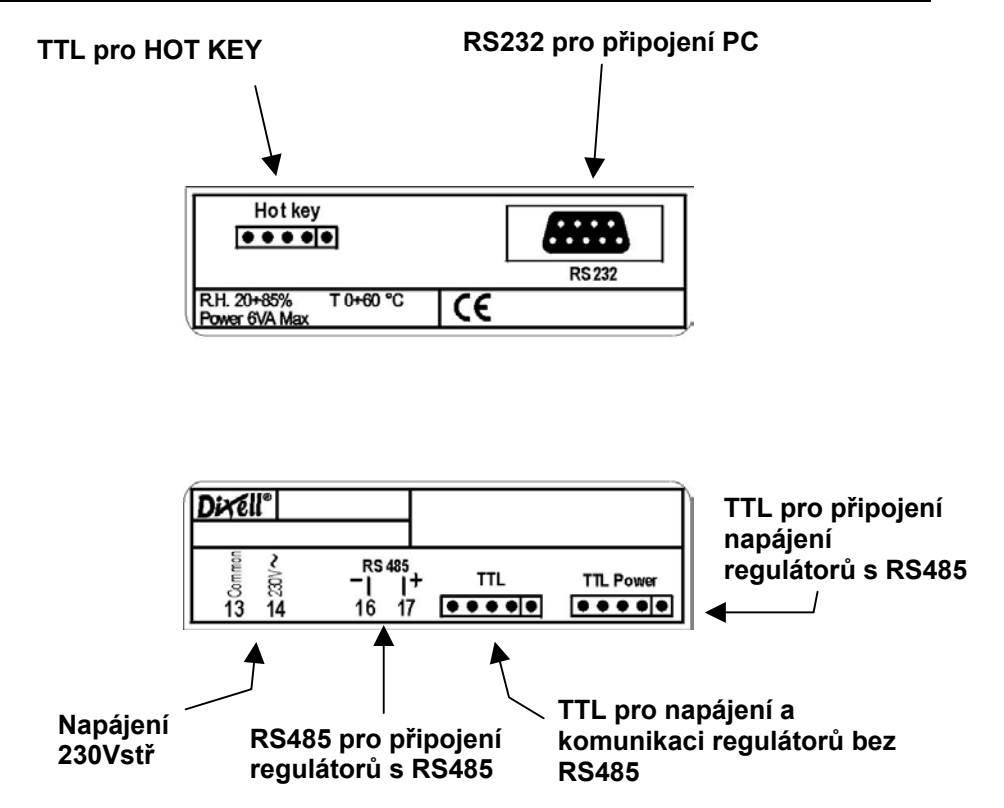

### **2.2 VÝZNAM LED KONTROLEK**

PROG TOOL je vybaven 3 LEDS pro signalizaci stavu modulu: Zelená LED svítí - připojeno napájení Žlutá LED svítí - programování HOT KEY Žlutá LED bliká - probíhá komunikace mezi PC a PROG TOOL Červená LED svítí - chyba programování HOT KEY

## **2.3 PROGRAMOVÁNÍ Z HOT KEY DO HOT KEY**

Tato funkce umožňuje kopírovat nastavení programovacího klíče HOT KEY do jiného.

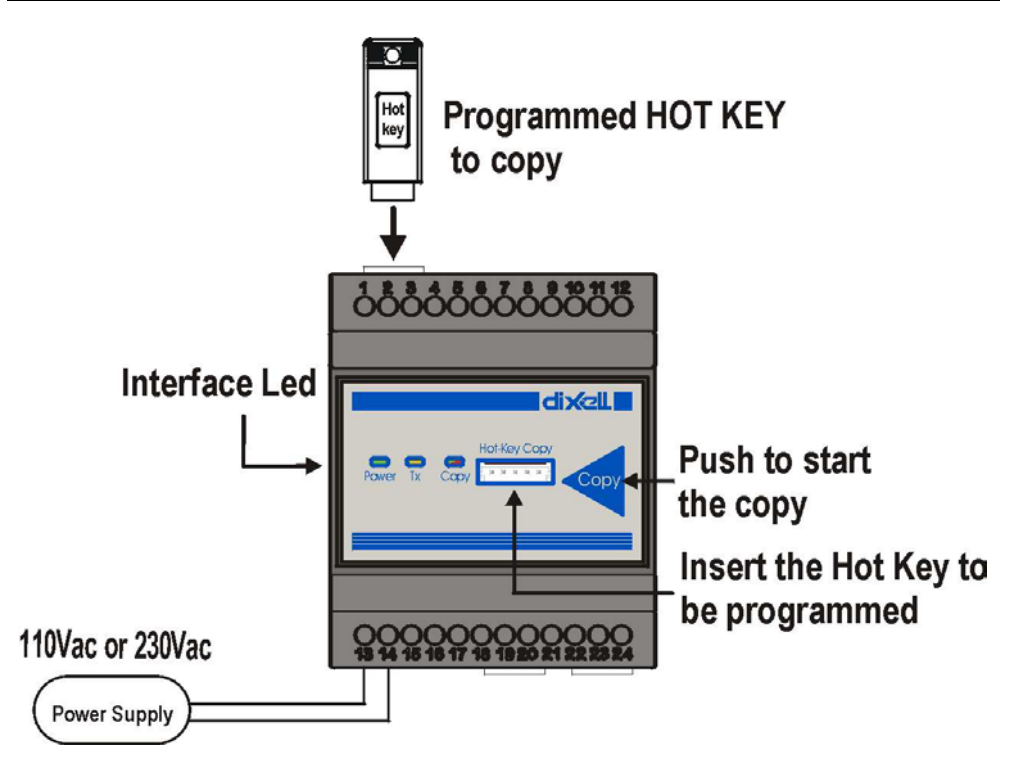

Na svorky 13 a 14 připojte napájení a zkontrolujte zda svítí zelená LED.

- 1. Vložte originální HOT KEY do konektoru na boku PROG TOOL
- 2. Vložte programovaný HOT KEY do konektoru "Hot-Key Copy" na čelní straně PROG TOOL
- 3. Stiskněte tlačítko "Copy" pro spuštění přenosu dat z originálního HOT KEY do nového. Během operace bliká kontrolka "Copy".
- 4. Po chvilce přestane kontrolka "Copy" a kontrolka je dle stavu kopírování:

**Červená LED =** chyba během programování HOT KEY, operaci opakujte nebo HOT KEY vyjměte.

**Zelená LED =** programování úspěšné a HOT KEY úspěšně naprogramován.

5. Vyjměte nový HOT KEY. Je možno vytvářet další kopie vložením nového HOT KEY.

## **2.4 PROGRAMOVÁNÍ HOT KEY Z PC**

Pomocí PROG TOOL připojenému k PC a software EASY PROG (na CD-R) je možné vytvářet nové HOT KEY dle různých požadavků.

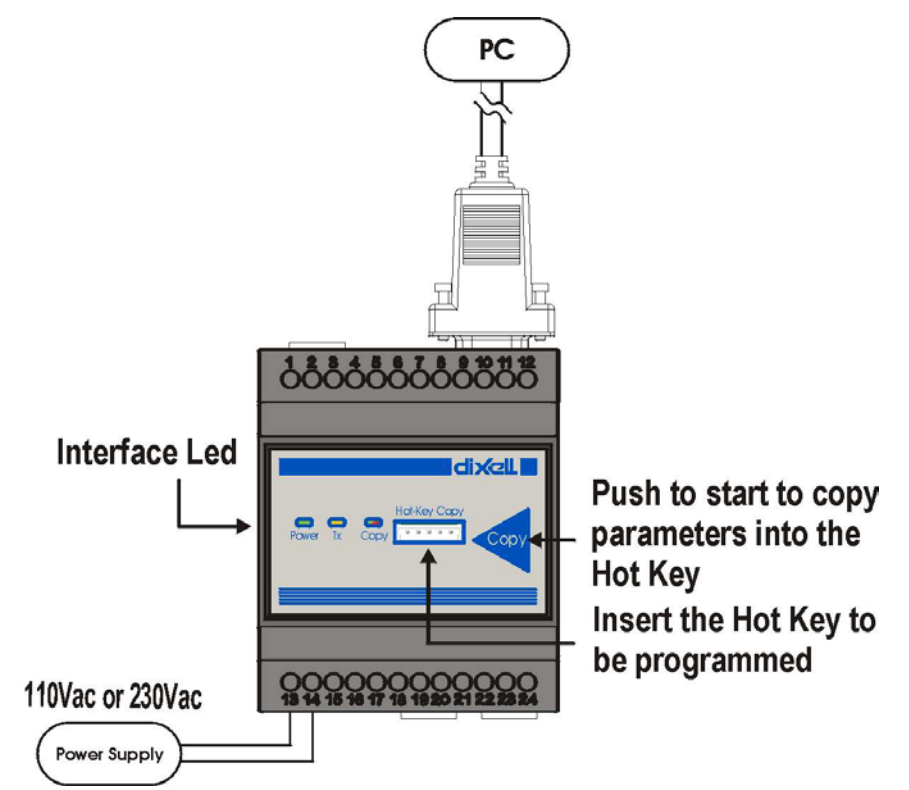

- 1. Použijte software EASY PROG k úpravě mapy parametrů dle požadovaných hodnot a ke kopírování na PROG TOOL (viz. JAK UPRAVIT NASTAVENÍ HOT KEY).
- 2. Připojte PROG TOOL k PC s použitím sériového kabelu RS232 (CAB/SW 9-9)
- 3. Zasuňte programovaný HOT KEY do konektoru "Hot-Key Copy" na čelní straně PROG TOOL
- 4. Stiskněte tlačítko "Copy" na čelní straně PROG TOOL;
- 8

kontrolka"copy" začne blikat.

- 5. Po několika sekundách kontrolka "copy" přestane blikat:
	- **Červená LED =** chyba během programování HOT KEY, operaci opakujte nebo HOT KEY vyjměte.

**Zelená LED =** programování úspěšné a HOT KEY úspěšně naprogramován.

6. Nový HOT KEY PŘÍLOHA A vyjměte.

*NOTE: nyní je možno upravovat další kopii HOT KEY opakováním operací dle bodů 2-6.*

# **2.5 PROGRAMOVÁNÍ REGULÁTORU Z PC**

Pomocí PROG TOOL a software EASY PROG je možno vytvářet a měnit programovací nastavení regulátorů.

Regulátor musí být k PROG TOOL připojen jednou z následujících možností (závisí na vybavení regulátoru RS485 nebo pouze TTL) a je nutno ověřit kompatibilitu (model a verze software regulátoru) s EASY PROG, viz PŘÍLOHA A.

*Pozn.: čtení a/nebo zápis parametrů je možný pouze pokud jsou regulátory vybaveny RS485 nebo TTL sériovým komunikačním portem. Pro přístroje bez kom. portu (PRIME série a WING BASIC série) je nutno vždy použít HOT KEY.*

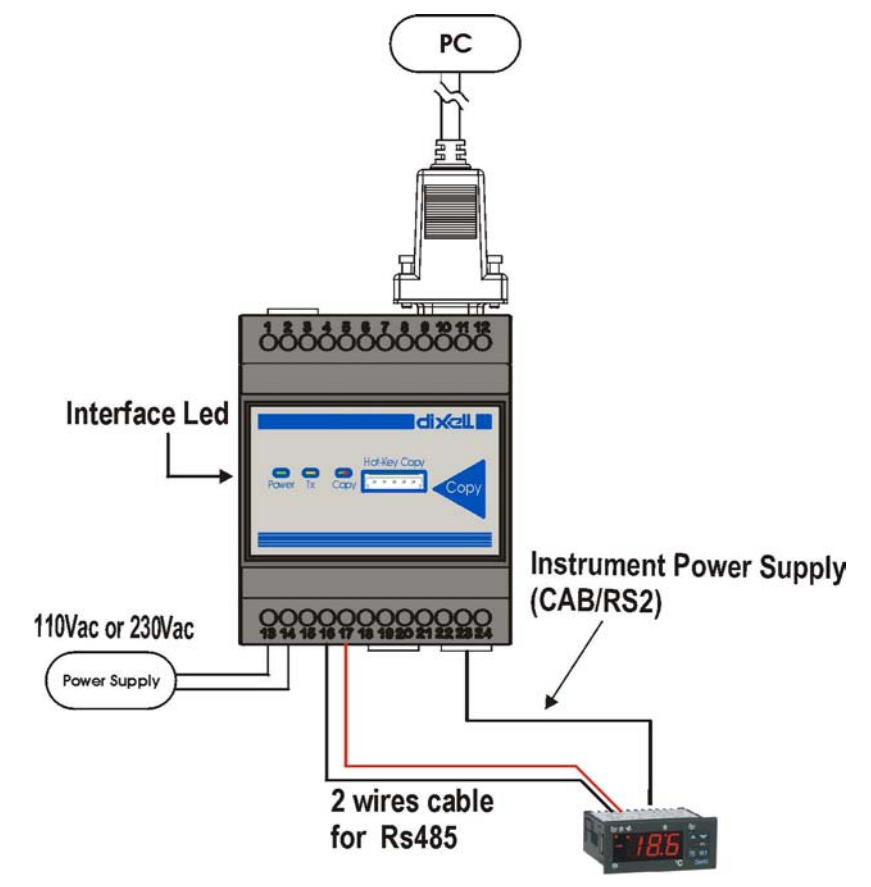

#### **2.5.1 PŘIPOJENÍ REGULÁTORU S RS485**

- 1. Použijte dvoužilová kabel k připojení regulátoru na svorky 16 a 17 PROG TOOL. Pozor na dodržení polarity + a –.
- 2. Jeden kabel CAB/RS2 použijte k připojení napájení +5V z bočního konektoru PROG TOOL KIT na TTL port regulátoru. To umožňuje napájet regulátor bez dalšího připojování.
- 3. Zkontrolujte sériovou adresu regulátoru (parametr "**Adr**") je-li nastavena na **1**. Pokud není, změňte její nastavení.

*Pozn.: pokud není sériová adresa nastavena 1, komunikace mezi regulátorem a PROG TOOL není možná.*

- 4. Připojte PROG TOOL kabelem RS232 (CAB/SW 9-9) k PC.
- 5. Nyní je možno pomocí software EASY PROG měnit nebo upravovat mapu parametrů regulátoru viz. Úprava mapy parametrů.
- **2.5.2 PŘIPOJENÍ REGULÁTORŮ BEZ RS485**

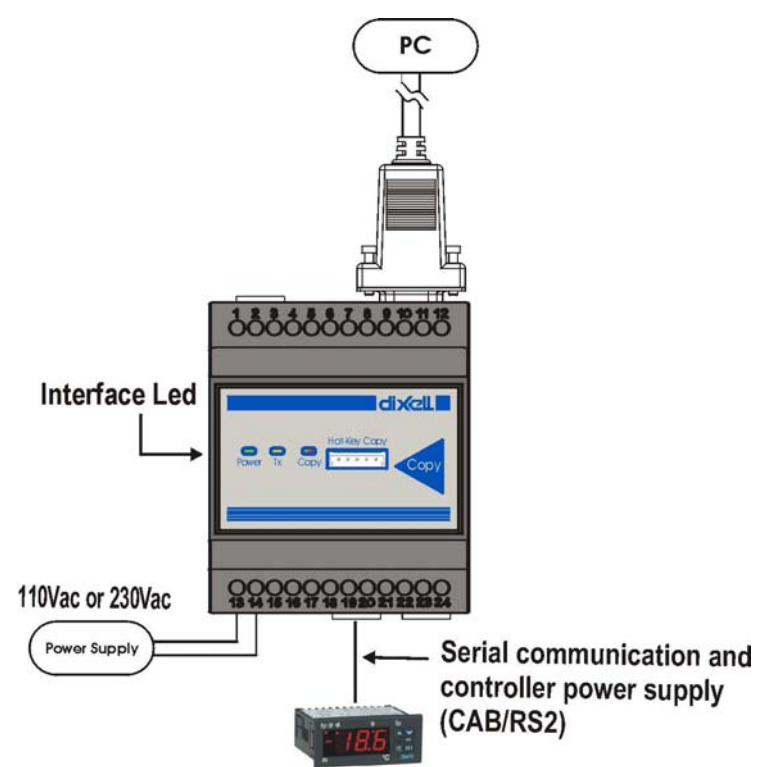

- 1. Jeden kabel CAB/RS2 dodávaný s PROG TOOL KIT propojte "**TTL**" konektor na boku PROG TOOL a TTL (Hot Key) port na regulátoru. To umožňuje napájet regulátor bez dalšího připojování.
- 2. Zkontrolujte sériovou adresu regulátoru (parametr "**Adr**") je-li nastavena na **1**. Pokud není, změňte její nastavení.
- 3. Připojte PROG TOOL kabelem RS232 (CAB/SW 9-9) k PC.

4. Nyní je možno pomocí software EASY PROG měnit nebo upravovat mapu parametrů regulátoru viz. Úprava mapy parametrů.

# **3 SOFTWARE EASY PROG**

Software EASY PROG se používá v kombinaci s modulem PROG TOOL k úpravám map parametrů regulátorů Dixell. Je možné :

- vytvářet HOT KEY (dle zvolených hodnot parametrů) pro programování regulátorů Dixell
- kontrolovat mapu parametrů regulátorů připojených k PROG TOOL a upravovat je
- vytvářet archívy programovacích map regulátorů. Tyto archívy je pak možno použít jiným uživatelem PROG TOOL KIT k programování regulátorů.

### **3.1 JAK INSTALOVAT EASY PROG**

Vložte CD do mechaniky PC a vyčkejte automatického otevření okna instalace, které umožňuje zvolit jazyk instalačního procesu a pro následné používání software.

Po vybrání jazyka se zobrazí instalační menu:

• **Instruction manual**: umožňuje prohlížet a tisknout návod k instalaci o obsluze (Acrobat Reader® v5.0)

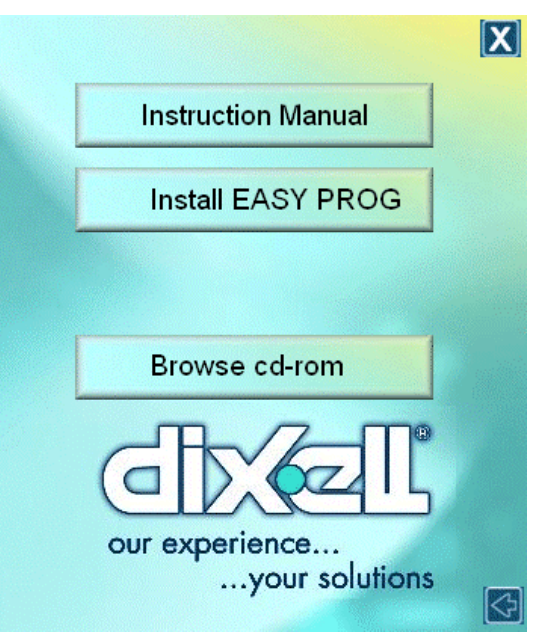

- **Install EASY PROG**: spustí instalaci softwareEASY PROG
- **Install EASY TEST:** spustí instalaci software EASY TEST
- **Browse CD-Rom**: prochází CD-R

Volbou Instal EASY PROG se spustí instalace software. Dle zvoleného jazyka postupujte podle instrukcí. Během instalace budete tázáni na instalaci balíčku "Microsoft .NET Framework 1.1"

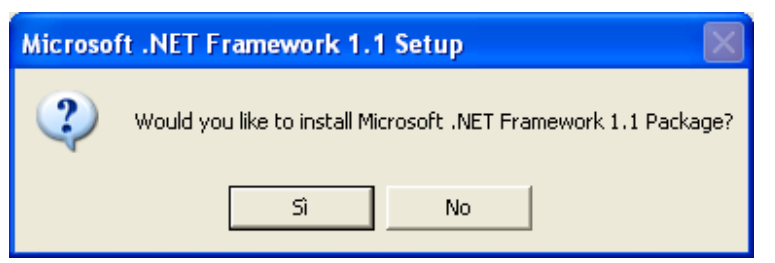

Zvolte "Si" pro provedení instalace.

**Pozn:** *"Microsoft .NET Framework 1.1" musí být instalován. Bez tohoto balíčku nelze software EASY PROG používat.*

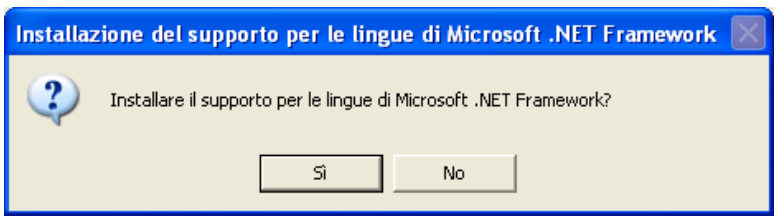

Při dotazu na instalaci podpory jazyka stiskněte "Si".

**Doporučený operační systém:** EASY PROG pracuje pouze s **WINDOWS XP** nebo **WINDOWS 2000**.

### **3.2 SPUŠTĚNÍ EASY PROG**

Po instalaci je možno program spustit jednoduchým kliknutím na ikonu EASY PROG, umístěnou na ploše. Následně budete dotázáni na vložení přístupového hesla programu.

Při prvním spuštění jsou nastaveny 3 uživatelé, kteří mají rozdílná přístupová práva:

- **Admin:** administrátor, má přístup ke všem funkcím programu a může měnit všechny parametry regulátorů. Heslo je: *admin*
- **User:** uživatel, může prohlížet a upravovat pouze malý počet parametrů (úroveň Pr1). Heslo je : *user*
- **Guest:** stejně jako uživatel, ale heslo je : *guest*

Pro spuštění programu vyberte jeden typ uživatele, který chcete používat, napište příslušné heslo a stiskněte OK.

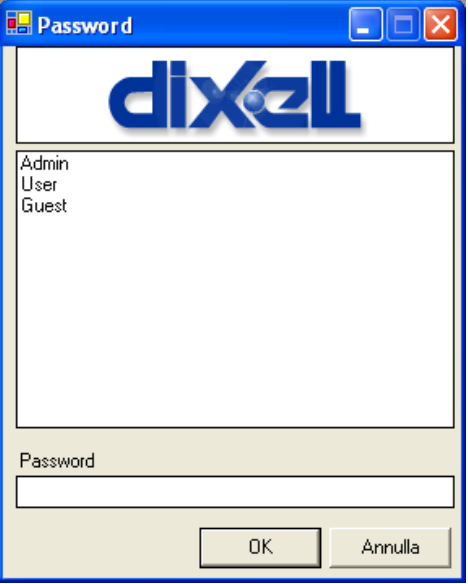

## **3.3 POUŽÍVÁNÍ EASY PROG**

Hlavní okno EASY PROG je rozděleno do 3 sekcí:

- 1 **Hlavní nabídka,** obsahuje hlavní příkazy
- 2 **Ikony**, slouží pro rychlejší přístup k hlavním příkazům
- 3 **Okno parametrů,** obsahuje parametry a jejich hodnoty a popis

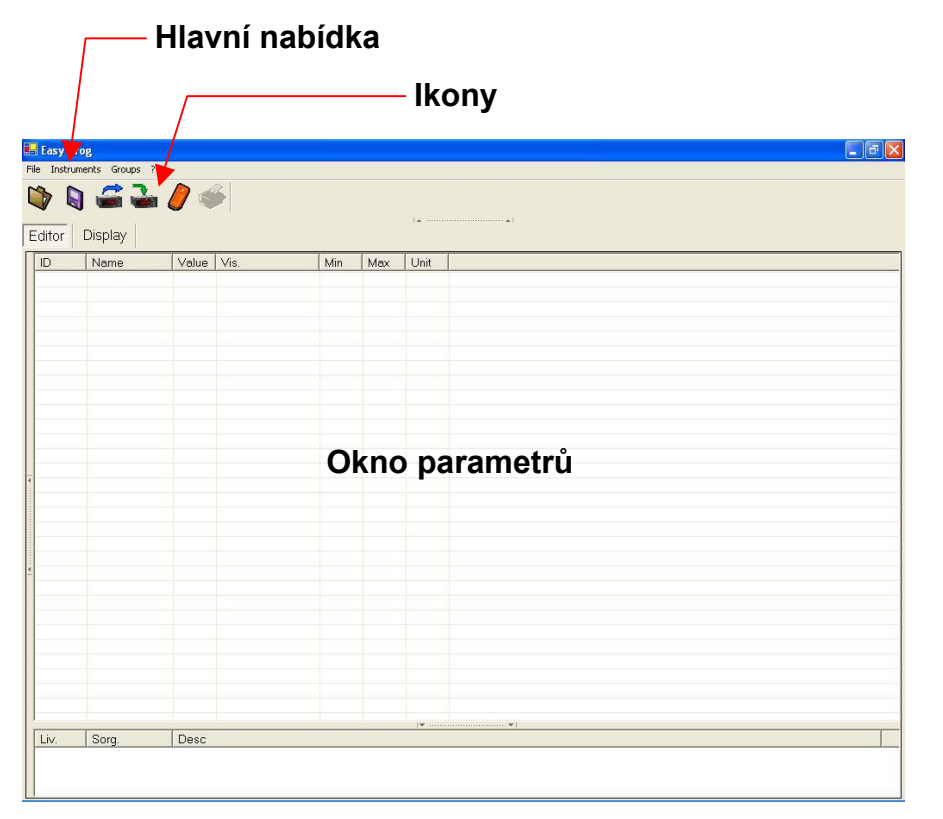

Na této stránce je možné provádět všechny operace k vytváření nebo úpravě map parametrů, kontrolovat nastavení přístrojů nebo vytvářet HOT KEY dle požadavků.

Jako první vyberte komunikační port PC na kterém je PROG TOOL připojen. V hlavní nabídce klikněte na "Instruments", pak na "serial COM" a vyberte příslušný sériový port.

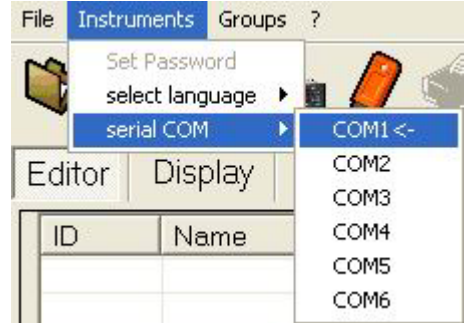

*Pozn.: čtení a/nebo zápis parametrů je možný pouze pokud jsou regulátory vybaveny RS485 nebo TTL sériovým komunikačním portem. Pro přístroje bez kom. portu (PRIME série a WING BASIC série) je nutno vždy použít HOT KEY.*

#### **3.3.1 ČTENÍ PARAMETRŮ Z REGULÁTORU**

Pro čtení mapy parametrů přístroje připojeného k PROG TOOL je nutno:

Nejdříve zkontrolujte model a verzi přístroje (jeli obsažen v tabulce Příloze A, tohoto návodu). Potom připojte přístroj k PROG TOOL .

Klikněte na ikonu (open map from device) nebo na funkce v hlavní nabídce "Read Device", záložka "File".

PROG TOOL začne číst mapu parametrů z přístroje a na konci operace se v okně parametrů zobrazí všechny parametry, které lze měnit, viz "JAK MĚNIT MAPU PARAMETRŮ".

#### **3.3.2 VYTVOŘENÍ NOVÉ MAPY PARAMETRŮ**

K vytvoření nové mapy parametrů přístroje nebo HOT KEY, pomocí programu je nutno provést následující :

Nejdříve zkontrolujte model a verzi přístroje (jeli obsažen v tabulce Příloze A, tohoto návodu). Potom připojte přístroj k PROG TOOL

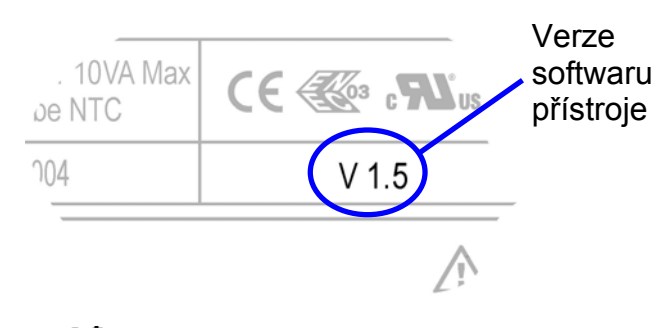

Klikněte na ikonu **(b)** (open map from file) v nabídce ikon, nebo vyberte v hlavní nabídce "open file" v záložce "File".

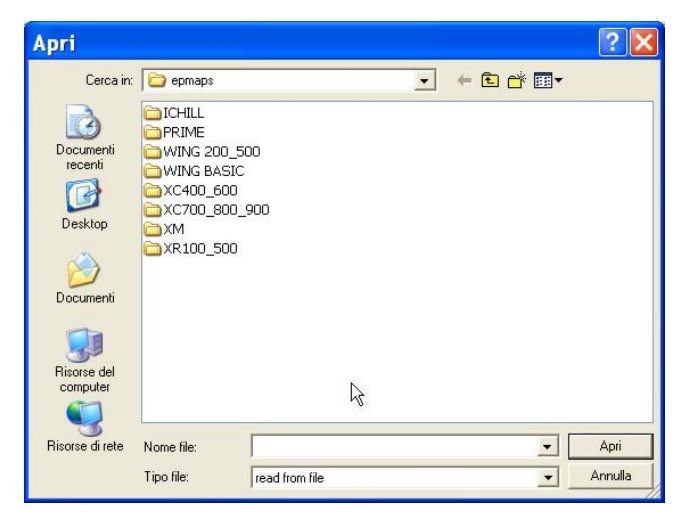

Vyberte příslušnou složku skupiny regulátorů, kterou chcete měnit (např. chcete-li vytvořit mapu regulátoru XW260L vyberte skupinu "**WING 200\_500**") a potom verzi příslušné mapy parametrů.

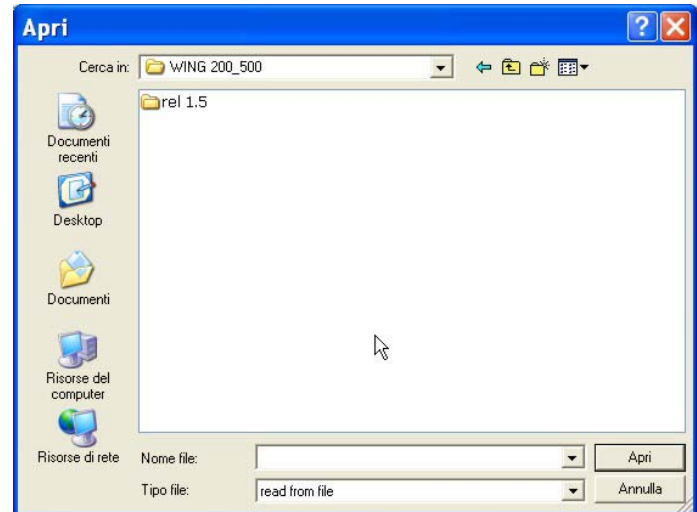

*Pozn.: je možné, že skupina regulátorů má jinou verzi software. Přepisování přístroje jinou verzí jej může poškodit.*

Použitím ikony ie dále možno načítat a zobrazovat mapy parametrů již vytvořené a v PC uložené.

#### **3.3.3 ÚPRAVA MAPY PARAMETRŮ**

Pokud je mapa parametrů zobrazena (načtením z přístroje nebo zavedením nové mapy), okno vypadá následovně.

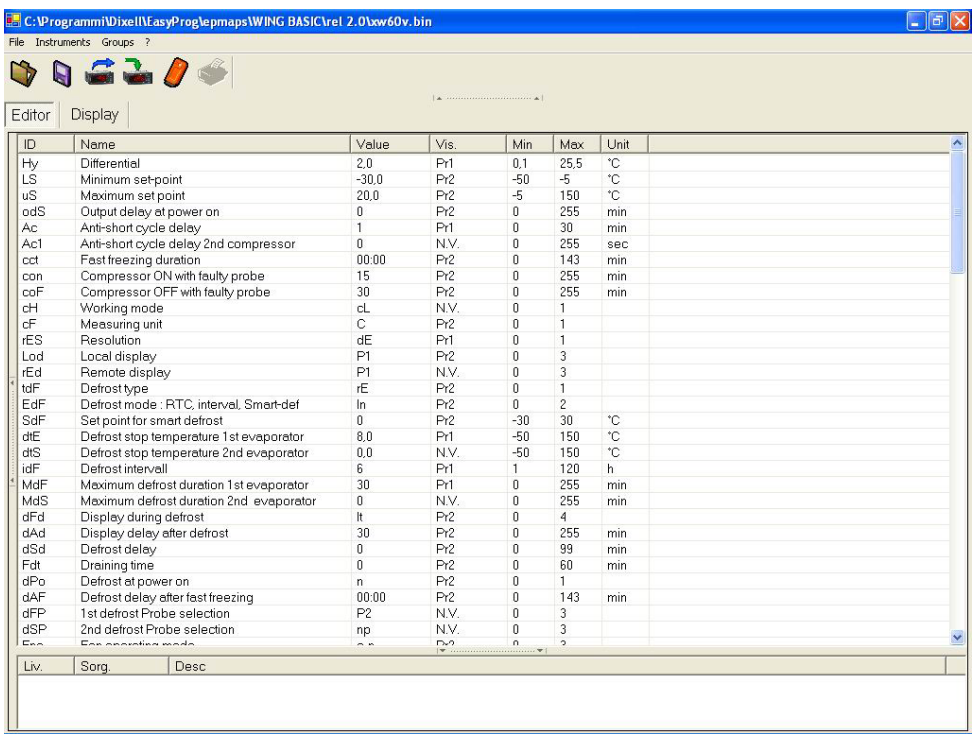

V hlavním okně, kde je podrobný seznam parametrů příslušného regulátoru, jsou popsány parametry, jejich hodnoty, umístění v přístupovém menu (Pr1 / Pr2) a limity, které mohou parametry nabývat.

Je možné rovněž zobrazit parametry příslušné skupiny (odtávání, ventilátor, regulace atd.) kliknutím na nabídku "Groups" v hlavní nabídce a volbou příslušné skupiny.

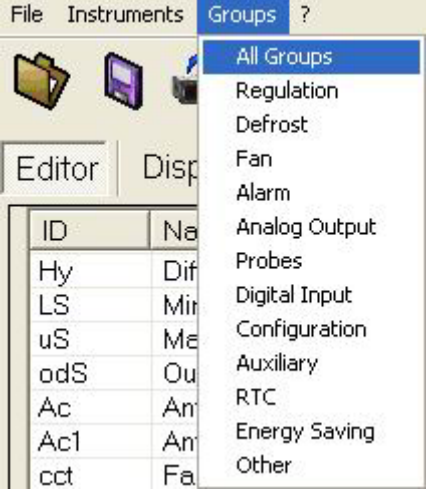

Kliknutím na hodnotu parametru je možné ji změnit a nastavit požadovanou hodnotu. Stejným způsobem je možné změnit úroveň, kde je parametr zobrazen: Pr2 servisní úroveň, Pr1- uživatelská úroveň nebo N.V. - parametr se vůbec nezobrazí, protože není viditelný (not visible). Pozn.: N.V. toto "zneviditelnění" parametru je nová možnost, kterou není možné provést tlačítky na regulátoru.

Kliknutím na ikonu **(alector)** (uložit mapu

do souboru) je možné uložit na PC mapu parametrů (je též možné použít nabídku "save file…" v nabídce "File").

#### **3.3.4 VYTVOŘENÍ NAPROGRAMOVANÉHO KLÍČE HOT KEY**

Pomocí přístroje PROG TOOL a softwaru EASY PROG je možné vytvořit programovací klíč HOT KEY s nahraným zákaznickým nastavením.

Připojte PROG TOOL k PC (viz odst. *"PROGRAMOVÁNÍ HOT KEY*" str 8).

Změňte zvolenou mapu parametrů (nebo vytvořte novou) a klikněte

na ikonu (Přenos mapy na Prog Tool)

V poli "Device Model" nastavte model regulátoru, který chcete naprogramovat pomocí Hot Key a stiskněte OK.

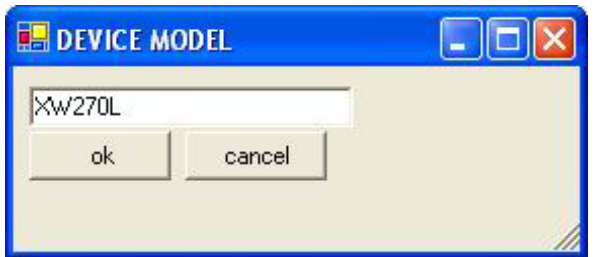

*POZOR: zkontrolujte, že každému modelu regulátoru, který chcete programovat pomocí Hot Key, odpovídá mapa parametrů v Hot Key. Pokud jsou mapy parametrů jiné, HOT KEY bude nepoužitelný (nelze jím regulátor naprogramovat).*

EASY PROG přenese mapu do přístroje PROG TOOL.

Připojte prázdný HOT KEY do konektoru "Hot-Key Copy" umístěného na čele PROG TOOL a stiskněte tlačítko "Copy"; Led "copy" začne blikat.

Po několika sekundách Led "copy" přestane blikat a rozsvítí se. Její barva značí výsledek operace:

**Led "copy" červená =** chyba během programování HOT KEY, opakujte operaci a pokud je to nutné, vyměňte HOT KEY.

**Led "copy" zelená =** operace proběhla úspěšně; Hot Key je správně naprogramován

Vyjměte nově naprogramovaný Hot Key z přístroje.

**Pozn.:** nyní je možné vytvořit další kopie Hot Key opakováním shora uvedené procedury.

#### **3.3.5 PROGRAMOVÁNÍ REGULÁTORU**

Pomocí PROG TOOL a softwaru EASY PROG je také možné přímo programovat mapu parametrů v regulátoru.

Připojte regulátor k PROG TOOL a ten pak k PC (viz odstavec *"*PROGRAMOVÁNÍ REGULÁTORU Z PC " strana 9).

Změňte požadovanou mapu parametrů a potom klikněte na ikonu .

EASY PROG přenese mapu parametrů do regulátoru.

*POZOR: zkontrolujte, že model a verze softwaru programovaného přístroje (parametr rEL) odpovídá modelu a verzi softwaru v příslušném souboru softwaru EASY PROG.* 

#### PŘÍLOHA A

Seznam přístrojů kompatibilních s EASY PROG

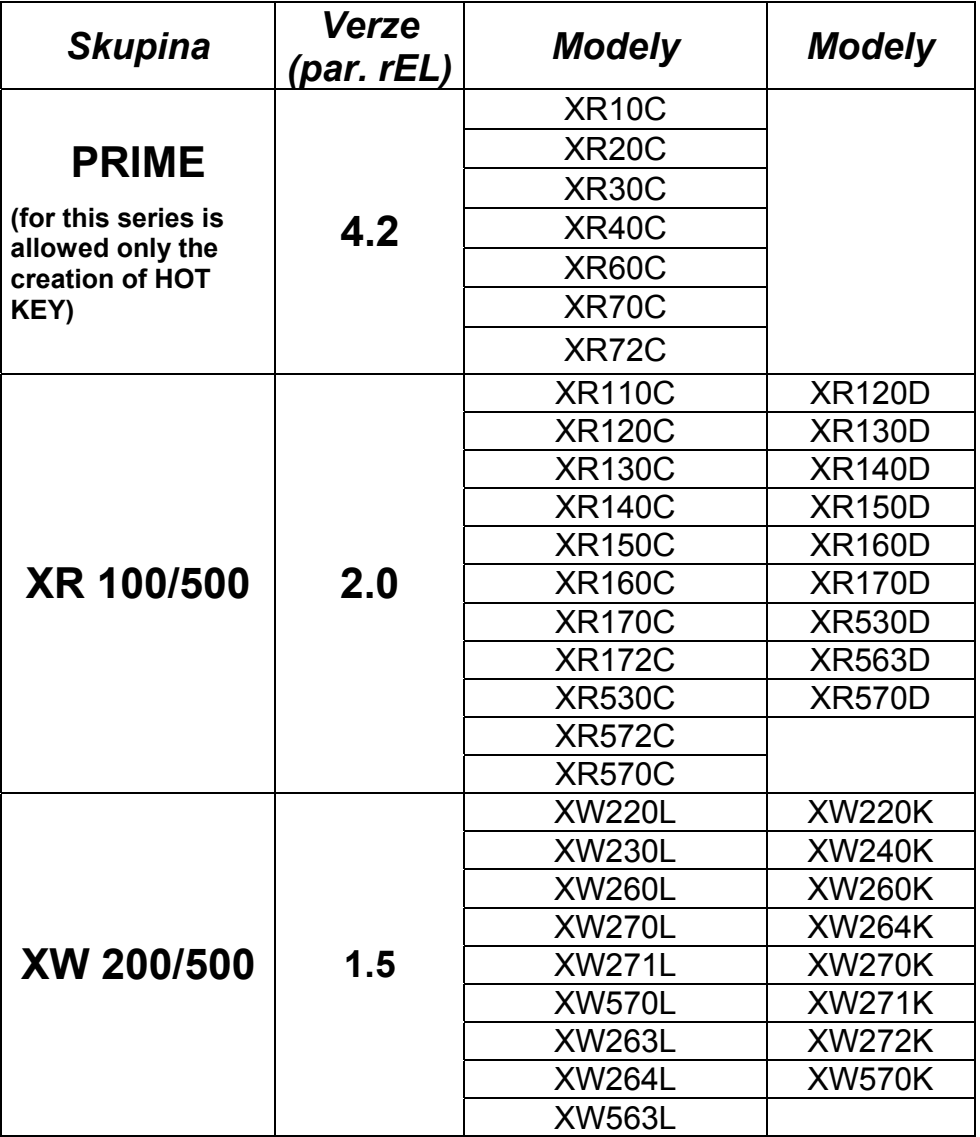

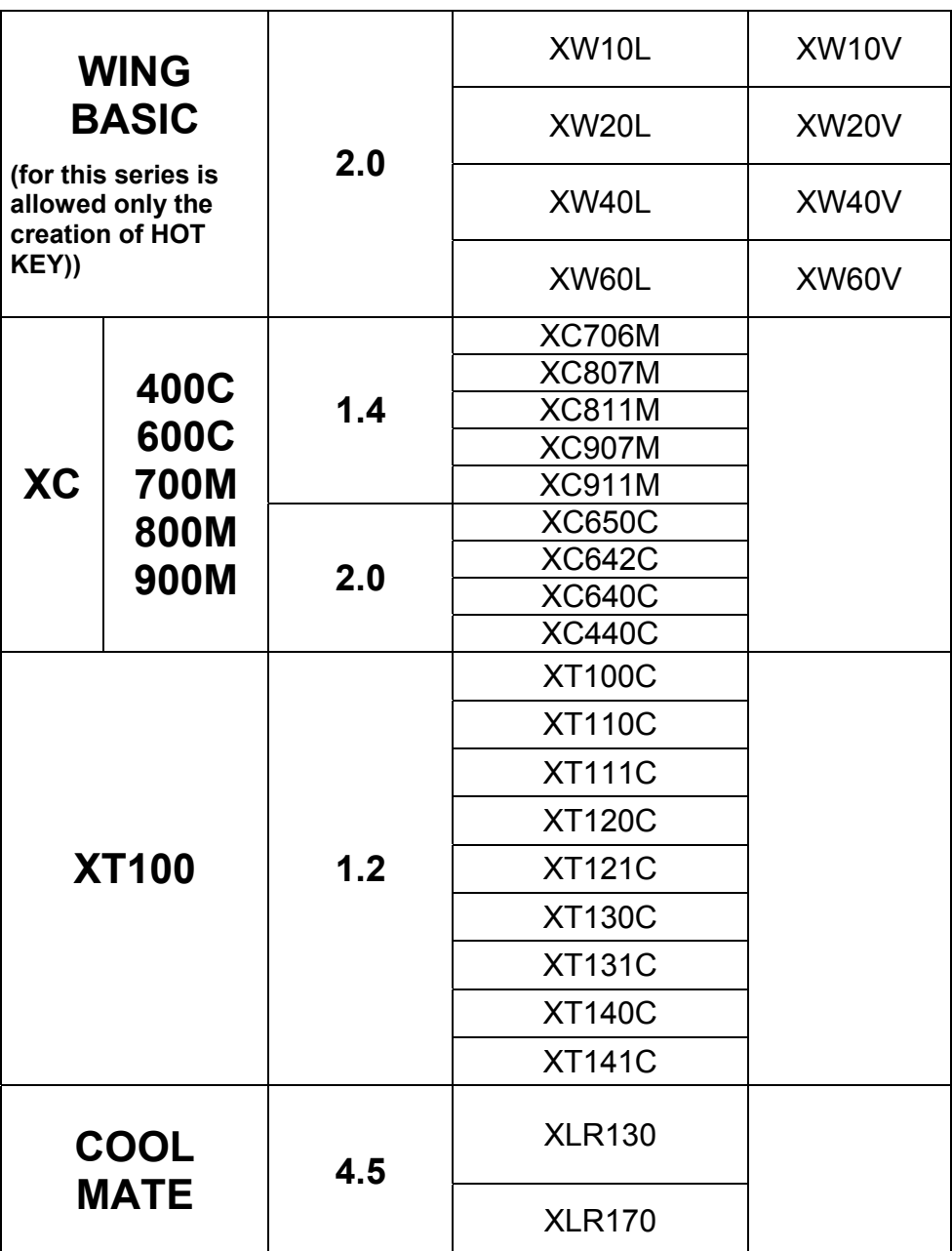

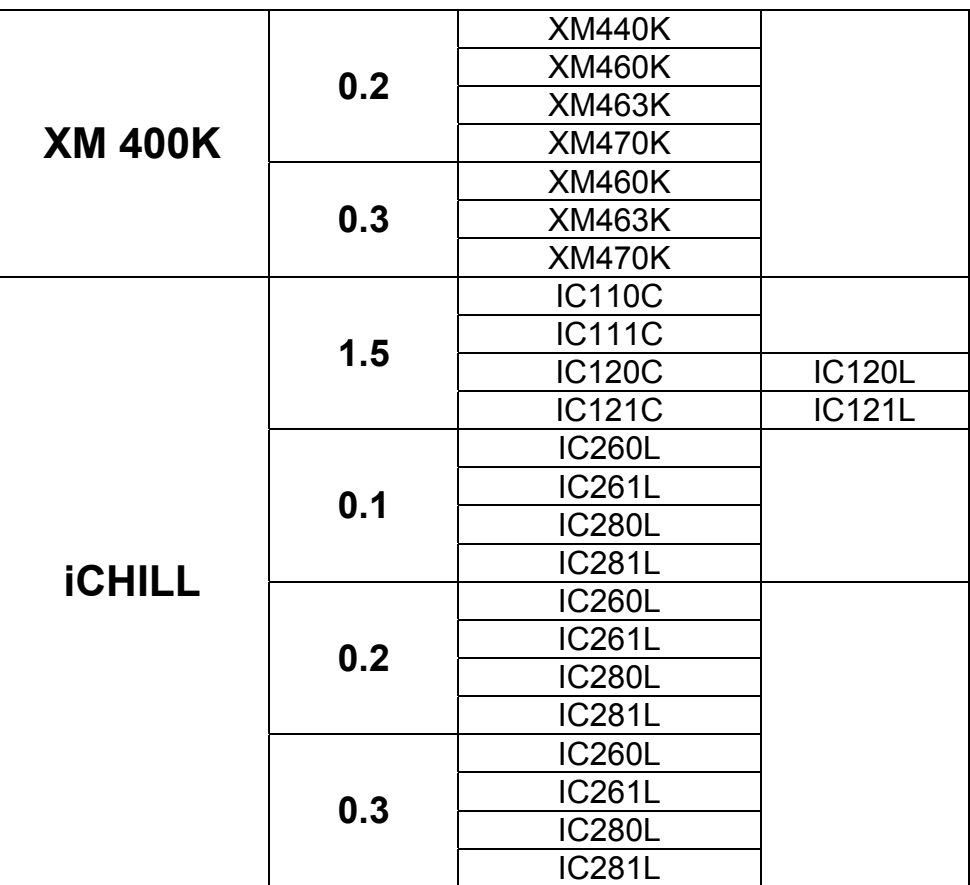

Dovoz, servis a technické poradenství:

#### **LOGITRON s.r.o.**

 Volutová 2520, 158 00 Praha 5 tel. 251 619 284, fax 251 612 831 e-mail: sales@logitron.cz www.logitron.cz